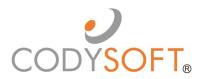

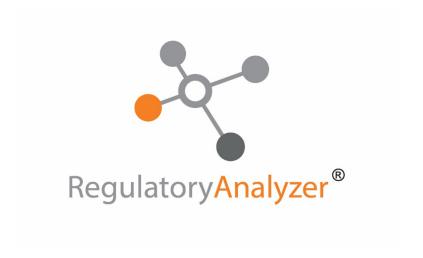

# **User Guide**

# Contents

| Regulatory Analyzer®              | 3  |
|-----------------------------------|----|
| Access to the Regulatory Analyzer | 3  |
| Regulations                       | 4  |
| All                               | 4  |
| Archive                           | 4  |
| Search                            | 5  |
| New                               | 6  |
| Import                            | 8  |
| Contracts                         | 9  |
| All                               | 9  |
| Archive                           | 9  |
| New                               | 9  |
| Import                            | 11 |
| HPMS Memo                         | 13 |
| All                               | 13 |
| Archive                           | 13 |
| New                               | 14 |
| Import                            | 16 |
| P&Ps                              | 17 |
| All                               | 17 |
| Archive                           | 17 |
| New                               | 17 |
| Import                            | 19 |
| Analyze                           | 20 |
| Admin                             | 23 |
| Project Types                     | 23 |
| Contract Types                    | 23 |
| Contract Activity                 | 23 |
| Media Project Types               | 23 |
| Major Subjects                    |    |
| Urgencies                         | 24 |

# Regulatory Analyzer®

The CodySoft® Regulatory Analyzer® contains CMS marketing guideline rules that you can use to research regulations and to verify that template content is compliant. The Regulatory Analyzer® can also be customized to include rules of other regulatory agencies and any company-specific business rules.

# Access to the Regulatory Analyzer

You can access the Regulatory Analyzer in two ways:

- 1. From this link: <a href="https://ra.codysoft.net/#!/regulation">https://ra.codysoft.net/#!/regulation</a>
- 2. From the CodySoft Main Dashboard
  - a. Click csRA

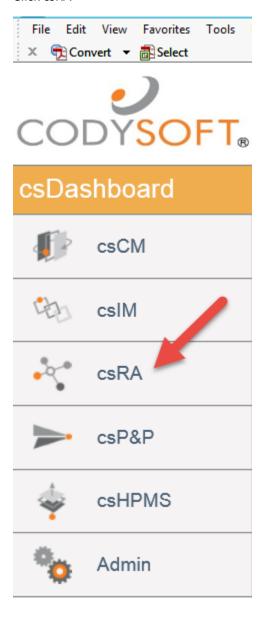

#### b. Click Launch csRA

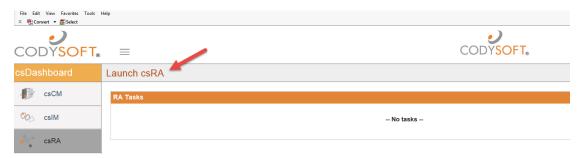

# **REGULATIONS**

From Regulations you can search the database of existing regulations, add a new regulation, or import regulations from other sources

# ΑII

Click **All** to view all regulations, and to search and archive regulations. The Regulations/All screen displays:

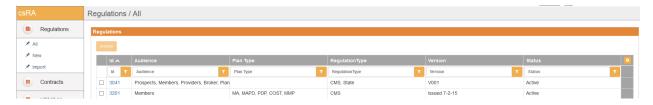

You can filter on any column or combination of columns to narrow your search results

# **Archive**

You can archive regulations so that only active regulations are displayed. These regulations are stored in the archives and can be removed from the archives and retrieved if needed. To archive regulations from the Regulations/All screen:

- 1. Use the filters to define and narrow your search results to just those items you want to archive
- 2. Select the checkboxes for those items you want to archive
- 3. Click Archive

# Search

You can also use the Search bar to find regulations

- 1. Click Regulations
- 2. Enter a word or phrase and click **Search**. Regulatory Analyzer® returns a list of relevant responses. For example, a search of the word "appeals" returns this set of results:

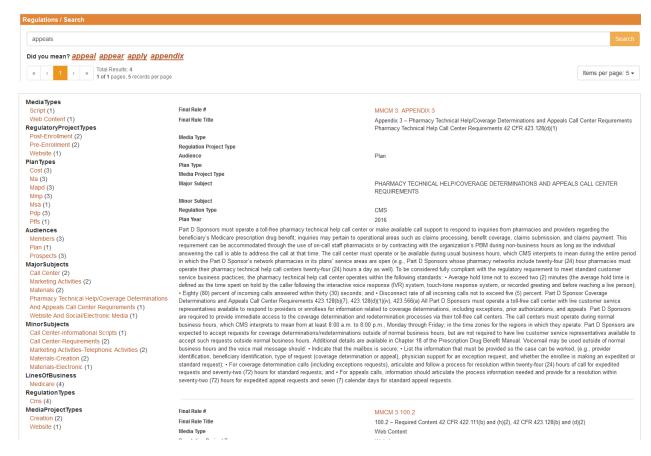

The search results identify categories where results are found. Click any of these links to see the specific result for that category. For example, if you clicked Script from the category Media Type above, you would see the single search result for the *Media Type/Script* category.

#### New

- 1. Click **New** to create a new regulation.
- 2. Enter information about the new regulation in the required field:

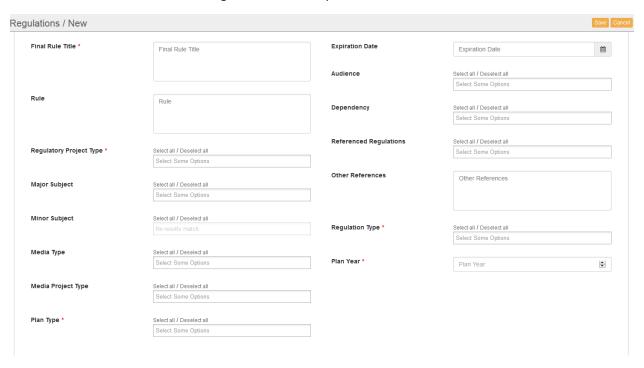

Mandatory fields are identified with a red asterisk (\*). If a field's text box is labeled "Select Some Options" you can use [CTRL = Click] to select multiple entries for that field.

a. Final Rule #\*

Enter the rule # as specified by CMS

b. Final Rule Title\*

Enter the rule title as specified by CMS

c. Rule

Enter a description of the rule

d. Regulatory Project Type\*

Select one or more regulatory project types from the list. Use [CTRL + Click] to select multiple options

e. Major Subject

Select one or more major subjects from the list. Use [CTRL + Click] to select multiple options. Major subjects include categories such as Call Center and Marketing Materials.

f. Minor Subject

Select one or more minor subjects from the list. Use [CTRL + Click] to select multiple options. The list of minor subjects is determined by your choice of major subject(s).

g. Media Type

Select one or more media types from the list. Use [CTRL + Click] to select multiple options. Media types include categories such as ANOC and Direct Mail.

# h. Media Project Type

Select one or more media project types from the list. Use [CTRL + Click] to select multiple options. Media project types include categories such as ANOC and Direct Mail.

# i. Plan Type

Select one or more plan types from the list. Use [CTRL + Click] to select multiple options. The list of plan types is determined by your choice of Line of Business(s).

# j. Version\*

Enter the version number of the rule.

#### k. Expiration Date

Use the calendar widget to enter the expiration date of the rule.

# I. Audience

Select one or more audiences from the list. Use [CTRL + Click] to select multiple options. Audiences include categories such as Members and Providers.

# m. Dependency

Select one or more dependent rules from the list. Use [CTRL + Click] to select multiple options. Dependencies are used to tie two or more rules together. When a rule with dependent rules is displayed, all dependent rules are displayed also.

# n. Cody RA Referenced Rules

Select one or more relevant rules to cross-reference to this rule.

#### o. Other References

Enter text to describe any other references to the rule.

# p. Regulation Type\*

Select one or more regulation types from the list. Use [CTRL + Click] to select multiple options. Regulation types include categories such as CMS and State.

# q. Plan Year\*

Enter the plan year to which the rule applies

3. When you have entered all information for the new regulation, click **Save**.

# **Import**

 Click Import to import a spreadsheet of existing regulations. Use this feature when you have a set of regulations already assembled and want to upload them into the CodySoft Regulatory Analyzer.

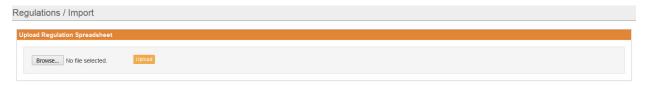

- 2. Browse to select a spreadsheet that contains existing regulations
- 3. Click Open
- 4. Click **Upload**

The Regulatory Analyzer® database is populated with the imported regulations. Here is a sample that shows the format (headers) for creating a spreadsheet for import:

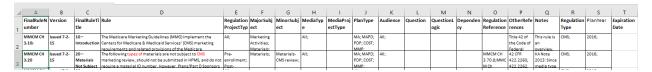

# **CONTRACTS**

You can use the Regulatory Analyzer to keep track of contracts your company has issued. From Contracts you can search the database of existing contracts, add a new contract, or import contracts from other sources

# All

Click All to view all contracts, and to search and archive contracts. The Contracts/All screen displays:

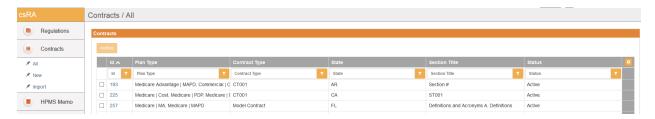

You can filter on any column or combination of columns to narrow your search results

#### **Archive**

To archive contracts from the Contracts/All screen:

- 1. Use the filters to define and narrow your search results to just those items you want to archive
- 2. Select the checkboxes for those items you want to archive
- 3. Click Archive

You can also use the e Search bar to enter a word or phrase and click **Search**. Regulatory Analyzer® returns a list of relevant responses.

# New

- 1. Click **New** to create a new contract
- 2. Enter information in the fields for the new contract:

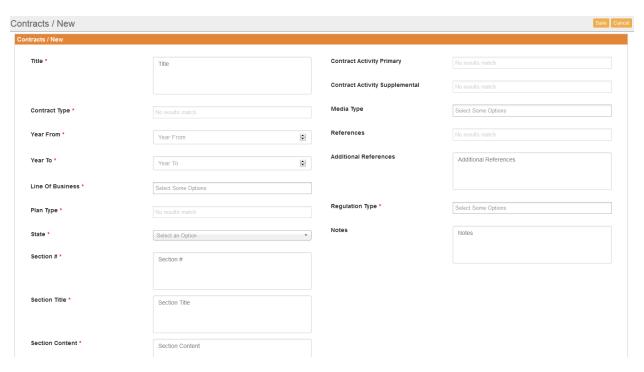

Mandatory fields are identified with a red asterisk (\*). If a field's text box is labeled "Select Some Options" you can use [CTRL + Click] to select multiple options for that field.

a. Title\*

Enter a title for the contract

b. Contract Type\*

Enter the contract type, for example, a model contract or a custom contract.

c. Year From\*

Enter the year from which the contract is in effect.

d. Year To\*

Enter the year to which the contract remains in effect.

e. Line of Business\*

Select one or more lines of business from the list. Use [CTRL + Click] to select multiple options. Lines of business include categories such as Medicare and Medicaid.

f. Plan Type\*

Select one or more plan types from the list. Use [CTRL + Click] to select multiple options. The list of plan types is determined by your choice of Line of Business(s).

g. State\*

Select the state in which the contract is valid from the drop-down list.

h. Section #\*

Enter the relevant section number of the contract.

i. Section Title\*

Enter the section title.

j. Section Content\*

Enter a description of the section content.

k. Contract Activity Primary

Enter the primary subject area to which the contract applies, for example enrollment eligibility or disenrollment.

I. Contract Activity Supplemental

Enter the supplemental subject area to which the contract applies, for example enrollment eligibility for mandatory populations.

m. Media Type

Select one or more media types from the list. Use [CTRL + Click] to select multiple options. Media types include categories such as ANOC and Direct Mail.

n. References

Enter the names of any other contract's content in the Regulatory Analyzer® that reference this contract.

o. Additional References

Enter the names of any other regulations that are referenced within the contract that should be noted but don't exist in the Regulatory Analyzer® database.

p. Regulation Type\*

Select one or more regulation types from the list. Use [CTRL + Click] to select multiple options. Regulation types include categories such as CMS and State.

q. Notes

Add any notes relevant to the contract.

3. When you have entered all information for the new contract, click **Save**.

# **Import**

1. Click **Import** to import a spreadsheet of existing contracts

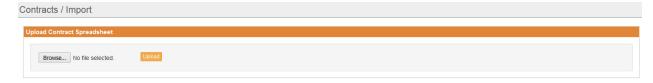

- 2. Browse to select a spreadsheet that contains existing contracts
- 3. Click Open
- 4. Click Upload

The Regulatory Analyzer® database is populated with the imported contracts. Here is a sample that shows the format (headers) for creating a spreadsheet for import:

| 4 | А               | В        | С         | D     | Е    | F         | G               | H                                                                                     | 1           | J            | К     | L          | М          | N       | 0     | Р          | Q          | R             |
|---|-----------------|----------|-----------|-------|------|-----------|-----------------|---------------------------------------------------------------------------------------|-------------|--------------|-------|------------|------------|---------|-------|------------|------------|---------------|
|   | Contract Title  | Contract | Plan Type | State | Date | Section # | Section Title   | Section Content                                                                       | Contract    | Contract     | Media | Cody RA    | Additional | Regulat | Notes |            |            |               |
|   |                 | Туре     |           |       |      |           |                 |                                                                                       | Activity    | Activity     | Туре  | References | References | ion     |       | Regulatory | Regulatory | Line of       |
| 1 |                 |          |           |       |      |           |                 |                                                                                       | Primary     | Supplemental |       |            |            | Type    |       | Questions  | Answer     | Business      |
|   | Florida 2012-   | Model    | Medicaid  |       |      | Section I | Definitions and |                                                                                       | DEFINITION; |              |       |            |            | State;  |       |            |            |               |
|   | 2015 Health     | Contract |           |       | 2015 |           | Acronyms        |                                                                                       |             |              |       |            |            |         |       |            |            | i I           |
|   | Plan Model      |          |           |       |      |           |                 |                                                                                       |             |              |       |            |            |         |       |            |            | i I           |
|   | Contract        |          |           |       |      |           |                 |                                                                                       |             |              |       |            |            |         |       |            |            | i I           |
|   | Attachment II - |          |           |       |      |           |                 |                                                                                       |             |              |       |            |            |         |       |            |            | i I           |
|   | Core Contract   |          |           |       |      |           |                 |                                                                                       |             |              |       |            |            |         |       |            |            | Medicaid -    |
|   | Provisions      |          |           |       |      |           |                 |                                                                                       |             |              |       |            |            |         |       |            |            | Florida       |
|   |                 | Model    | Medicaid  |       |      |           | Definitions and |                                                                                       | DEFINITION; |              |       |            |            | State;  |       |            |            | i I           |
|   | 2015 Health     | Contract |           |       | 2015 | A.        |                 | as follows, unless the Contract otherwise expressly requires a different construction |             |              |       |            |            |         |       |            |            | i I           |
|   | Plan Model      |          |           |       |      |           | A. Definitions  | and/or interpretation. Some defined terms do not appear in all contracts.             |             |              |       |            |            |         |       |            |            | i I           |
|   | Contract        |          |           |       |      |           |                 |                                                                                       |             |              |       |            |            |         |       |            |            | i I           |
|   | Attachment II - |          |           |       |      |           |                 |                                                                                       |             |              |       |            |            |         |       |            |            | i I           |
|   | Core Contract   |          |           |       |      |           |                 |                                                                                       |             |              |       |            |            |         |       |            |            | i I           |
| 3 | Provisions      |          |           |       |      |           |                 |                                                                                       |             |              |       |            |            |         |       |            |            | $\overline{}$ |

# **HPMS Memo**

From HPMS Memo you can search the database of existing HPMS memos, add a new memo, or import memos from other sources

#### All

Click **All** to view all HPMS memos, and to search and archive memos. The HPMS Memo/All screen displays:

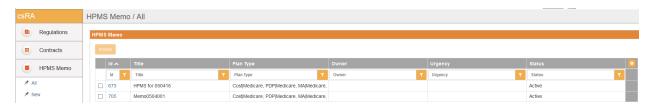

You can filter on any column or combination of columns to narrow your search results

# **Archive**

To archive HPMS Memos from the HPMS Memo/All screen:

- 1. Use the filters to define and narrow your search results to just those items you want to archive
- 2. Select the checkboxes for those items you want to archive
- 3. Click Archive

You can also use Search bar to enter a word or phrase and click **Search**. Regulatory Analyzer® returns a list of relevant responses.

#### New

- 1. Click New to create a new HPMS Memo
- 2. Enter information in the fields for the new HPMS Memo:

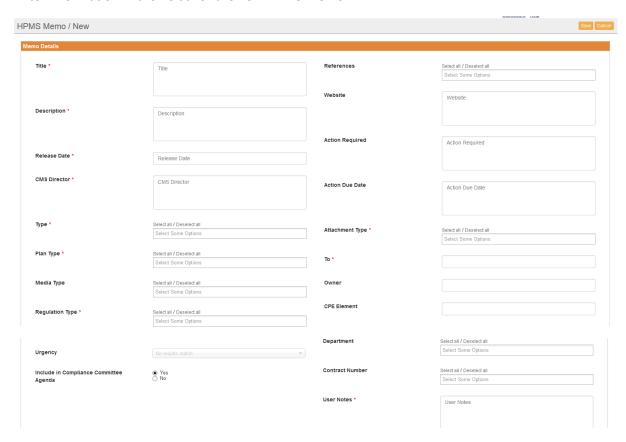

Mandatory fields are identified with a red asterisk (\*). If a field's text box is labeled "Select Some Options" you can use [CTRL = Click] to select multiple entries for that field.

a. Title\*

Enter the title of the HPMS Memo as specified by CMS

b. Release Date\*

Enter the release of the HPMS Memo as specified by CMS

c. CMS Director\*

Enter the name of the CMS Director that issued the memo.

d. Type\*

Select the type of the HPMS Memo, either Informational or Actionable.

e. Plan Type\*

Select one or more plan types from the list. Use [CTRL + Click] to select multiple options.

f. Media Type

Select one or more media types from the list. Use [CTRL + Click] to select multiple options. Media types include categories such as ANOC and Direct Mail.

g. Regulation Type

For HPMS Memos the regulations type is set to CMS

# h. Urgency

Enter the Urgency level of the HPMS Memo. Common urgency levels are Low, Medium, and High.

i. Include in Compliance Committee Agenda

Select Yes to have the memo included in the next Compliance Committee Agenda.

j. References

Select any regulations that are relevant to this this memo. Use [CTRL + Click] to select multiple options.

k. Website

If the HPMS Memo references a website, enter the URL here.

I. Action Required

Enter any action requires by the memo.

m. Action Due Date

Enter a due date by which the action must be completed.

n. Attachment Type\*

Specify whether the memo was an email only, an email with a pdf attachment or an email with some other type of attachment.

o. To\*

Specify whether the memo was addressed to all MA plans, or only a certain subset of the plans.

p. Owner

Indicate who is the owner of the memo within the organization.

q. CPE Element

Specify which element of the CMS Compliance Program Effectiveness (CPE) protocol (if any) is being discussed in the memo.

r. Department

Select which department or departments the memo is to be assigned to within the organization

s. Contract Number

If a memo has to do with a particular contract, enter the contract number.

t. User Notes\*

Enter any notes relevant to the HPMS memo.

3. When you have entered all information for the new HPMS Memo, click Save.

# **Import**

1. Click **Import** to import a spreadsheet of existing HPMS Memos

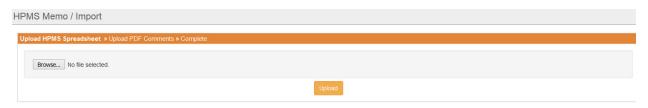

- 2. Browse to select a spreadsheet that contains existing HPMS Memos
- 3. Click Open
- 4. Click **Upload**

The Regulatory Analyzer® database is populated with the imported HPMS Memos. Here is a sample that shows the format (headers) for creating a spreadsheet for import:

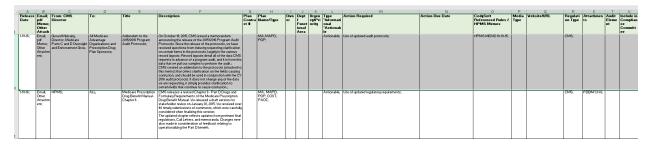

# P&Ps

From P&Ps you can search the database of existing P&Ps, add a new P&P, or import P&Ps from other sources

#### All

Click All to view all P&Ps, and to search and archive P&Ps. The P&Ps/All screen displays:

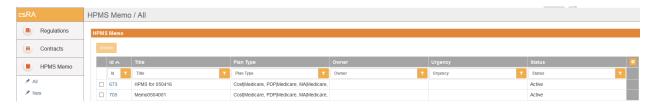

You can filter on any column or combination of columns to narrow your search results

# **Archive**

To archive P&Ps from the P&Ps/All screen:

- 1. Use the filters to define and narrow your search results to just those items you want to archive
- 2. Select the checkboxes for those items you want to archive
- 3. Click Archive

You can also use Search bar to enter a word or phrase and click **Search**. Regulatory Analyzer® returns a list of relevant responses.

In the Search bar, enter a word or phrase and click **Search**. Regulatory Analyzer® returns a list of relevant responses.

# New

1. Click **New** to create a new P&P

#### 2. Enter information in the fields for the new P&P:

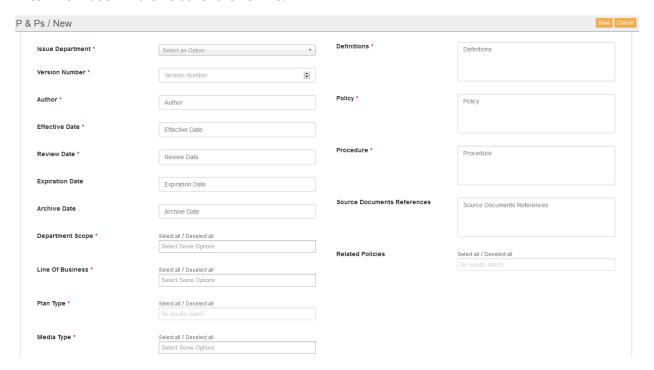

Mandatory fields are identified with a red asterisk (\*). If a field's text box is labeled "Select Some Options" you can use [CTRL = Click] to select multiple entries for that field.

a. Title\*

Enter the P&P title.

b. Policy Number\*

Enter the policy number.

c. Issue Department\*

Select an issuing department from the dropdown list.

d. Version Number\*

Enter the policy's version number

e. Author\*

Enter the name of the author of the policy

f. Effective Date\*

Use the calendar widget to enter the effective date of the policy.

g. Review Date\*

Use the calendar widget to enter the review date of the policy.

h. Expiration Date

Use the calendar widget to enter the date on which the policy will expire

i. Archive Date

Use the calendar widget to enter the date on which the policy should be archived.

j. Department Scope\*

Select one or more Departments from the list. Use [CTRL + Click] to select multiple options. Departments include categories such as Compliance and Marketing.

k. Line of Business\*

Select one or more lines of business from the list. Use [CTRL + Click] to select multiple options. Lines of business include categories such as Medicare and Medicaid.

I. Plan Type\*

Select one or more plan types from the list. Use [CTRL + Click] to select multiple options.

m. Media Type\*

Select one or more media types from the list. Use [CTRL + Click] to select multiple options. Media types include categories such as ANOC and Direct Mail.

n. Policy Statement\*

Enter a policy statement that provides the purpose of the policy.

o. Definitions\*

Enter the meaning, clarification and explanation of terms, words or concepts unique to the policy

p. Policy\*

Enter the guiding principle of the policy that provides a rule, strategy, plan, program, plan or procedure

q. Procedure\*

Enter the particular course or manner of action or for an action or process described within the policy.

r. Source Documents References

Enter any sections of the policy that capture primary source documents or references to laws, rules, or other policies that affect the policy

s. Related Policies

Select the names and numbers of any policies that are related to this policy.

3. When you have entered all information for the new P&P, click Save.

# **Import**

1. Click **Import** to import a spreadsheet of existing P&Ps

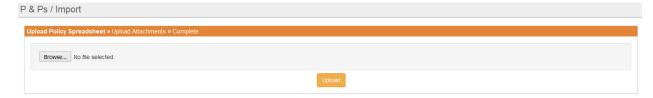

- 2. Browse to select a spreadsheet that contains existing P&Ps
- 3. Click Open
- 4. Click Upload

5. On the P&Ps/Import screen, save workflow and document attachments related to the policies you are importing via the spreadsheet:

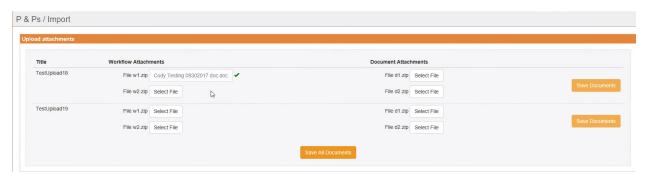

Workflow attachments include workflow diagrams. Document attachments are the actual policies.

- 6. Click **Save Documents** to save the documents for each policy (each row in the spreadsheet you are importing)
- 7. Click Save All Documents when you have uploaded all attachments.

The Regulatory Analyzer® database is populated with the imported P&Ps.

Here is a sample that shows the format (headers) for creating a spreadsheet for import:

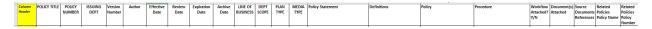

# **A**NALYZE

You can perform an analysis that returns a list of relevant documents in the Regulatory Analyzer® database, including CMS guidelines, rules of other regulatory agencies, and company-issued documents, based on criteria you specify.

1. Enter information in the Select Options dialog box:

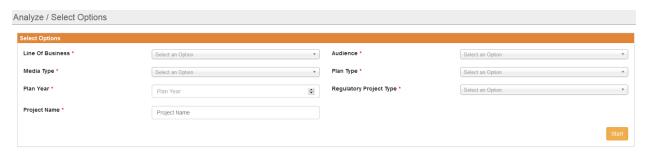

Mandatory fields are identified with a red asterisk (\*).

- a. Line of Business\*
  Select one or more lines of business from the list. Use [CTRL + Click] to select multiple options. Lines of business include categories such as Medicare and Medicaid.
- b. Media Type\*

Select one or more media types from the list. Use [CTRL + Click] to select multiple options. Media types include categories such as ANOC and Direct Mail.

c. Plan Year\*

Enter the plan year for which you want to search for documents

d. Project Name\*

Enter the name of the project for which you are searching for documents

e. Audience\*

Select one or more audiences from the list. Use [CTRL + Click] to select multiple options. Audiences include categories such as Members and Providers.

f. Plan Type\*

Select one or more plan types from the list. Use [CTRL + Click] to select multiple options.

g. Regulatory Project Type\*

Select one or more regulatory project types from the list. Use [CTRL + Click] to select multiple options

- 2. Click Start. The Questions Wizard opens
- 3. Answer the questions in the wizard
  - a. Does this piece include co-branding? Click Yes or No
  - b. Does this piece include co-branding with providers or downstream entities? Click Yes or No
  - c. Respond to any additional questions (list of questions may vary by the criteria you enter in in the Select Options dialog box)
  - d. Click Generate Report

The Regulatory Analyzer® generates a report with a listing of all rules that meet the criteria you specify, with their major subjects and other references listed also.

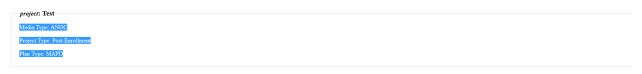

The Medicare Marketing Guidelines (MMG) implement the Centers for Medicare & Medicaid Services' (CMS) marketing requirements and related provisions of the Medicare Advantage (MA, MA-PD) (also referred to as Plan), Medicare Prescription Drug Plan (DP) (alto referred to as Plan) Footons), and except where otherwise specific and feel of clarified in state-specific marketing guidance for each state's demonstration. State-specific guidance is considered an addendum to the MMG. State-specific marketing guidance for each state's demonstration. State-specific guidance is considered an addendum to the MMG. State-specific marketing guidance for MPPs will be posted to http://www.cms.gov/Medicare-Medicaid-Coordination/Medicare-Medicaid-Coordination-Medicare-Medicaid-Coordination-Office FinancialAlignmentInitiative InformationandGuidance for Plans him is it is finalized. These requirements do not apply to Program of Ali-Inclusive Care for the Elderty (PACE) plans are section 1837 Health Care Pre-payment Plans unless otherwise noted in the MMG. The term 'marketing' is referenced at Section 1837(i) and 1860 to 4 of the Social Security Act (the Act), as well as as marketing the section of the Act of the Social Security Act (the Act), as well as as marketing marketing as the section of the Act of the Social Security Act (the Act), as well as as marketing marketing is referenced at Section 1837(ii) and 1860 to 4 of the Social Security Act (the Act), as well as as marketing marketing is referenced at Section 1837(ii) and 1860 to 4 of the Social Security Act (the Act), as well as as marketing as the section 1837 (iii) and 1860 to 4 of the Social Security Act (the Act), as well as as marketing as the section 1837 (iii) and 1860 to 4 of the Social Security Act (the Act) as a security as a security of the Act of the Social Security Act (the Act) as a security of the Act of the Social Security Act (the Act) as a security of the Act of the Social Security Act (the Act) as a security of the Act of the Social Security Act (the Act) as a

Title 4.2 of the Code of Federal Regulations, Parts 422, 423, and 417; http://www.cms.gov/Medicare-Medicaid-Coordination/Medicare-and-Medicaid-Coordination/Medicare-Medicaid-Coordination/Medicare-Medicaid-Coordination-Medicare-Medicaid-Coordination-Medicare-Medicaid-Coordination

NOTE: Click the links for Primary Regulation or Dependent Regulation to display the regulation within the report.

# **ADMIN**

Use Admin to set up categories for the Regulatory Analyzer®

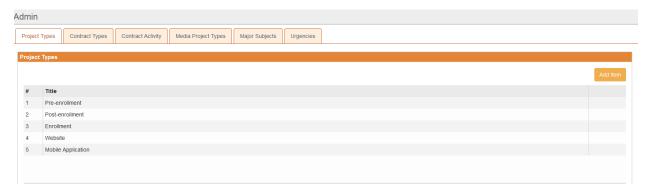

# Project Types

Use this tab to create and update the different project types for use in the Regulatory Analyzer®.

- 1. Select Add Item
- 2. Give the new project type a Name
- 3. Click OK

# Contract Types

Use this tab to create and update the different contract types for use in the Regulatory Analyzer®.

- 1. Select Add Item
- 2. Give the new contract type a Name
- 3. Click OK

#### Contract Activity

Use this tab to create and update the different contract activities for use in the Regulatory Analyzer®.

- 1. Select Add Item
- 2. Give the new contract activity a Name
- 3. Add a contract supplemental activity
- 4. Click Add Sub
- 5. Add additional contract supplemental activities
- 6. Click **Add Sub** after adding each new contract supplemental activity
- 7. Click OK

# Media Project Types

Use this tab to create and update the different media project types for use in the Regulatory Analyzer®.

- 1. Select Add Item
- 2. Give the new media project type a Name
- 3. Click OK

# Major Subjects

Use this tab to create and update the different major subjects for use in the Regulatory Analyzer®.

- 1. Select **Add Item**
- 2. Give the new contract activity a Name
- 3. Add a minor subject
- 4. Click Add Sub
- 5. Add additional minor subjects
- 6. Click **Add Sub** after adding each new minor subject
- 7. Click **OK**

# Urgencies

Use this tab to create and update the urgency levels for use in the Regulatory Analyzer®. Common urgency levels are Low, Medium, and High.

- 1. Select Add Item
- 2. Give the new urgency a Name
- 3. Click **OK**